## **2.0** 项目投标单位报名指南

一、有意参与报名的投标单位,须使用单位 **CA** 登录平台进行报名(注:凡有意参与投标人,须在山西省 公共资源交易平台主体库完成注册,并办理 **CA** 数字证书;详情请查看山西省公共资源交易服务平台主体 库注册指南。主体库资料核验咨询电话:**0351-7731313**;**CA** 数字证书办理咨询电话:**0351-7731318**;山西 省公共资源交易中心地址:太原市坞城南路 **50** 号;)

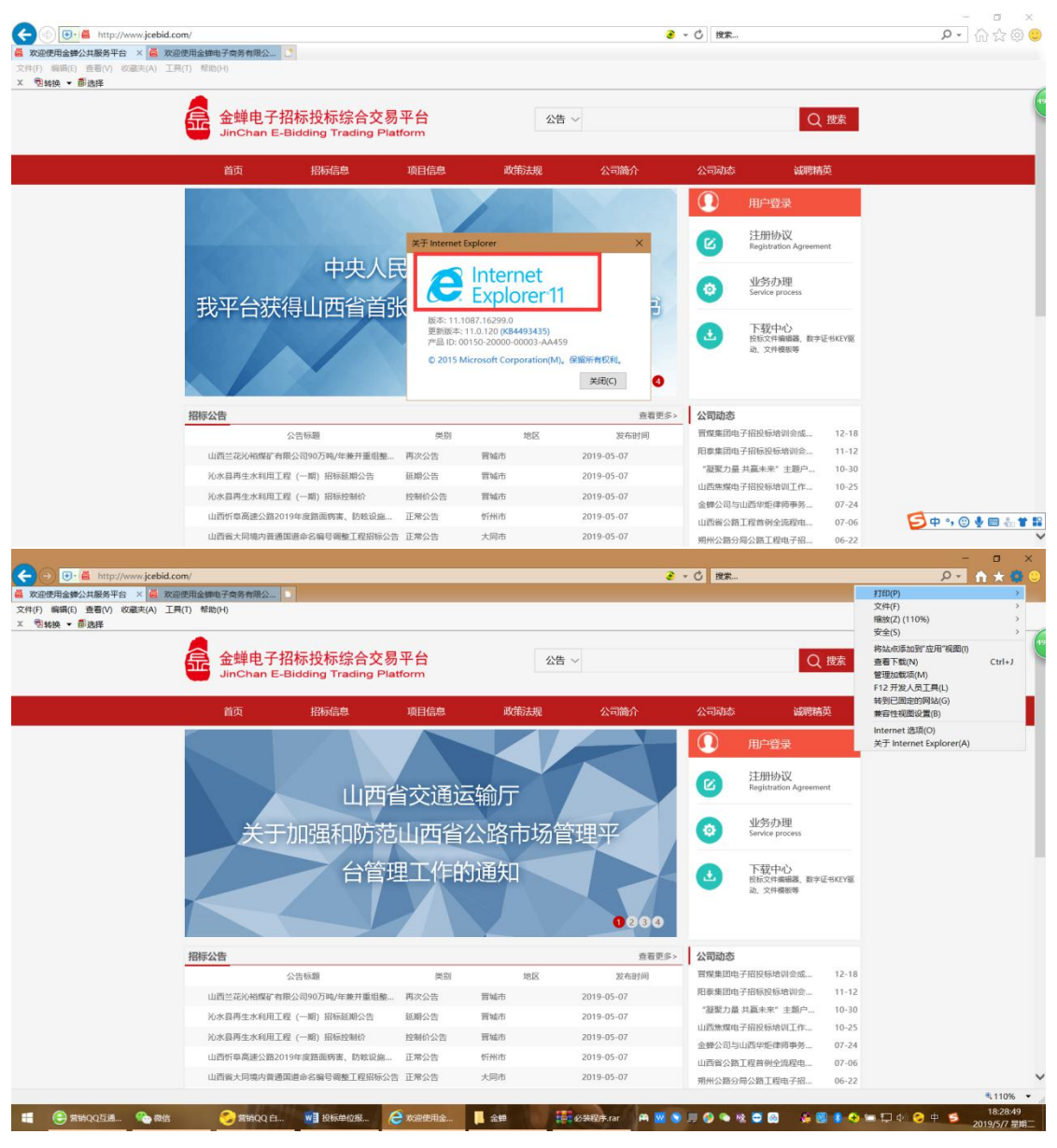

二、使用 **IE11** 浏览器,并对浏览器进行设置,设置流程如下图:

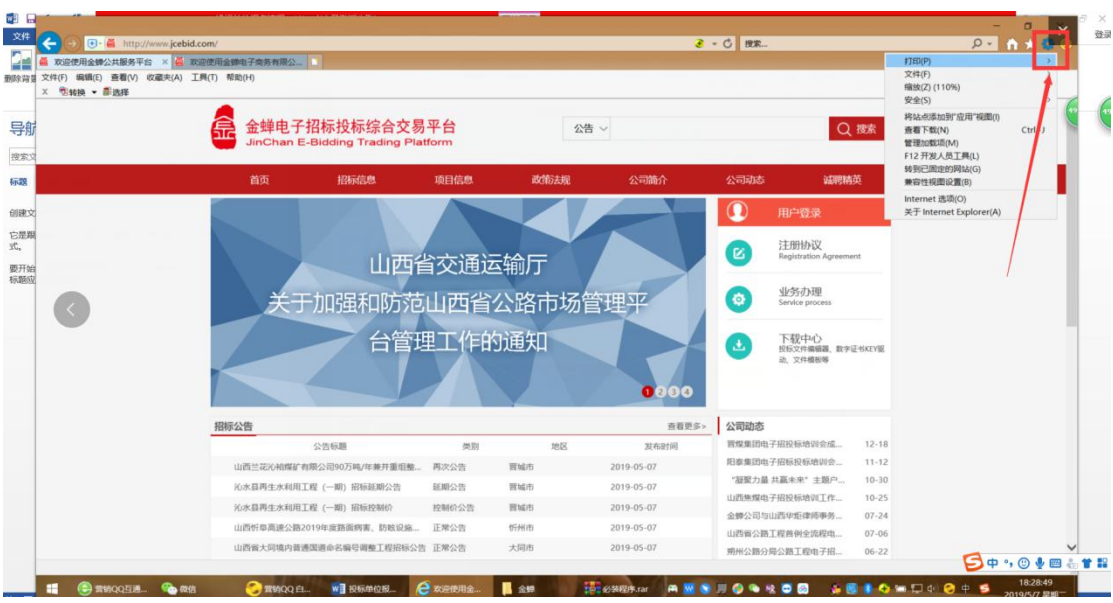

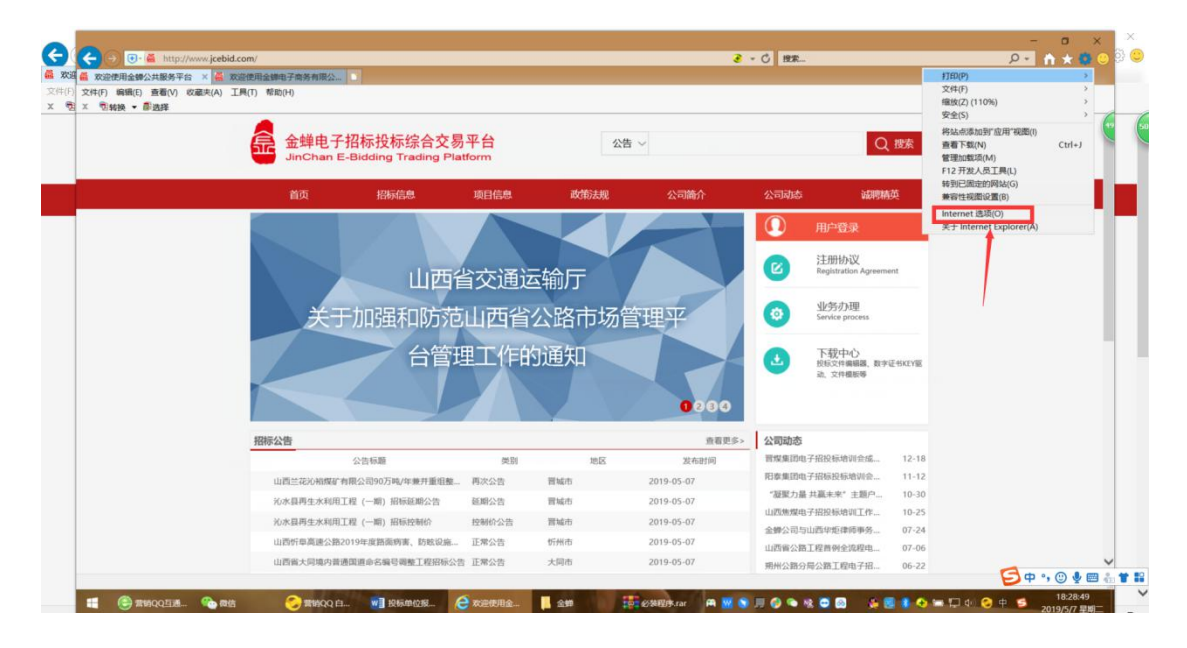

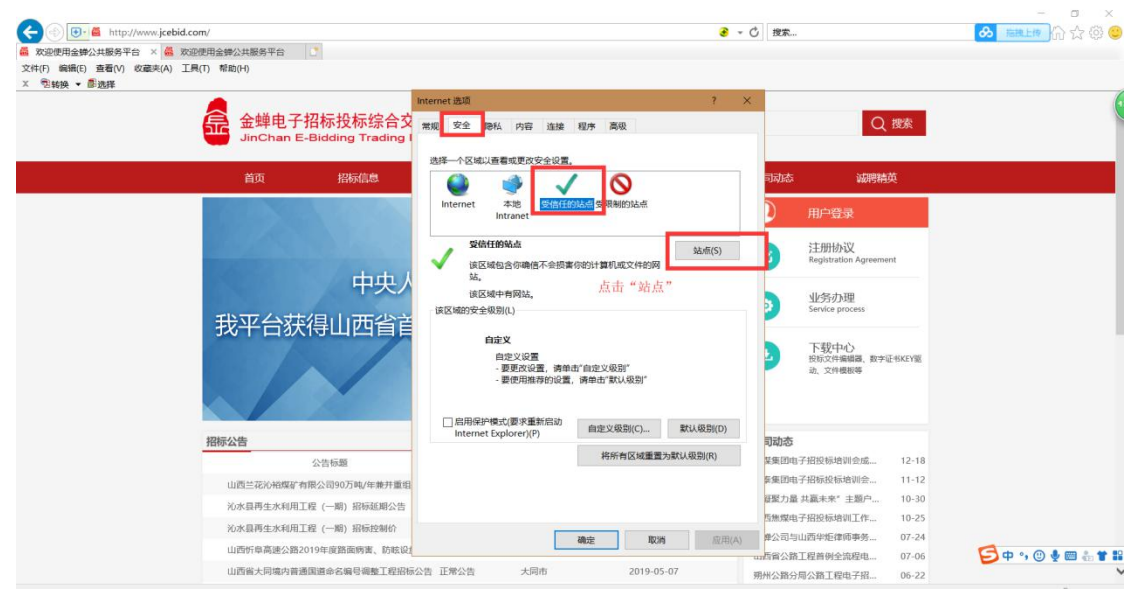

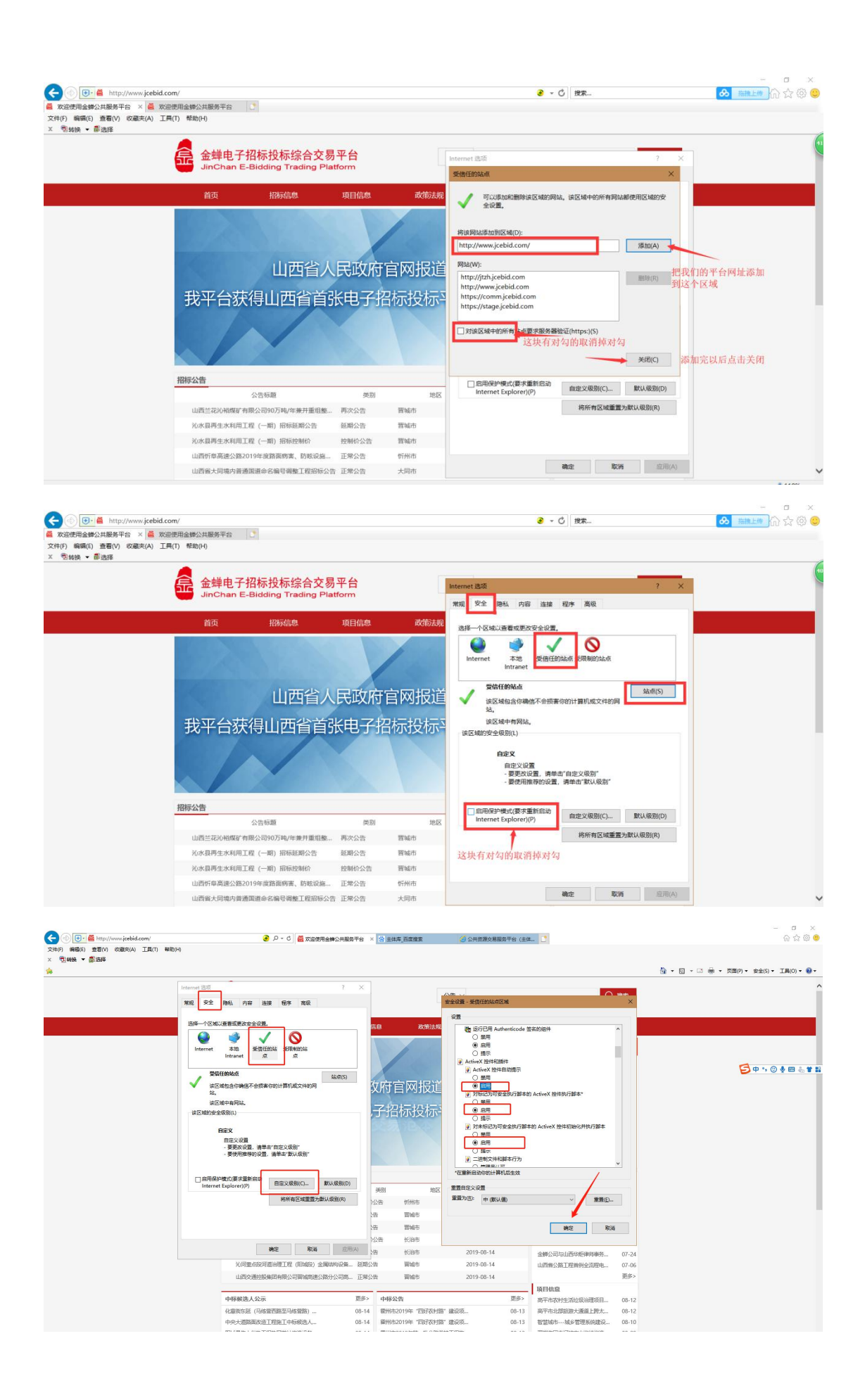

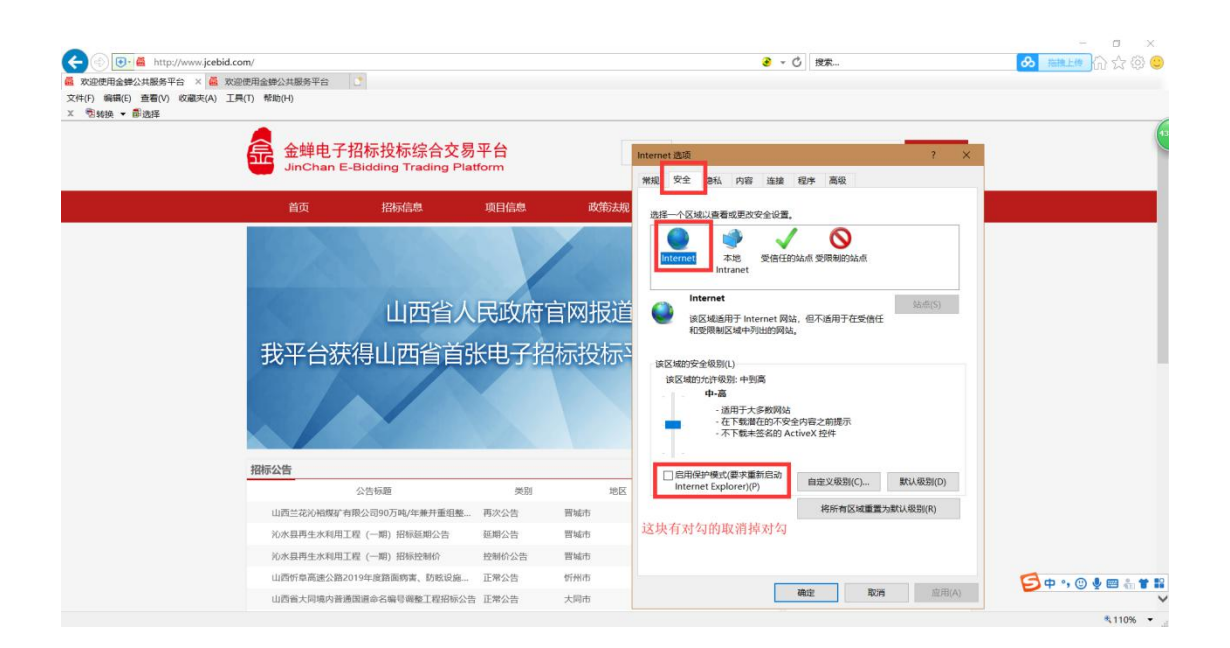

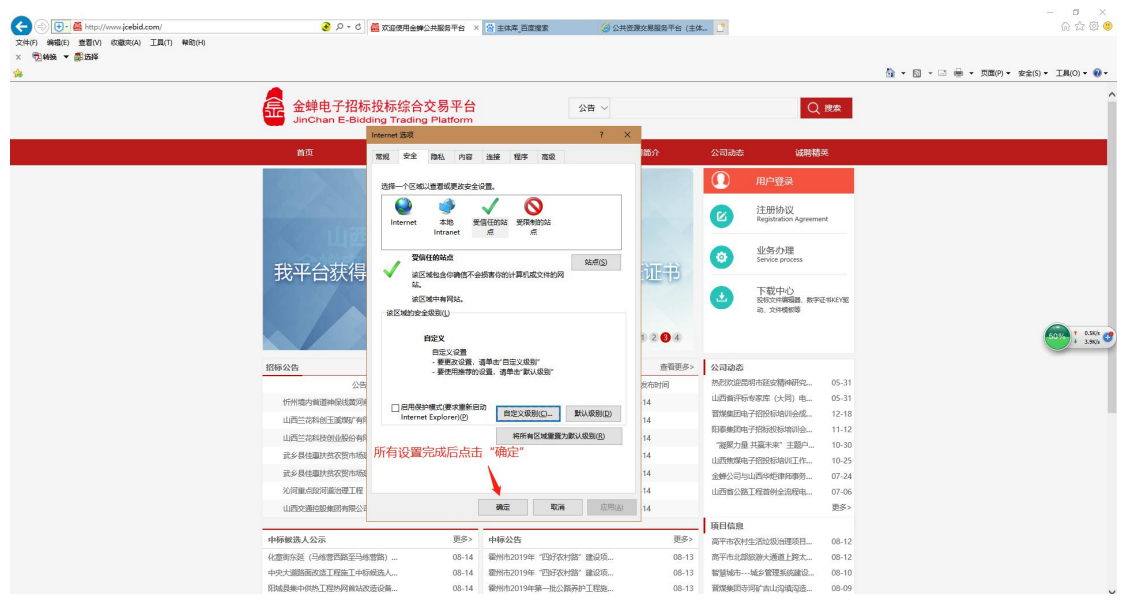

三、在浏览器网址栏里输入平台网址(**http://www.jcebid.com/**),直接进行访问,如下图:

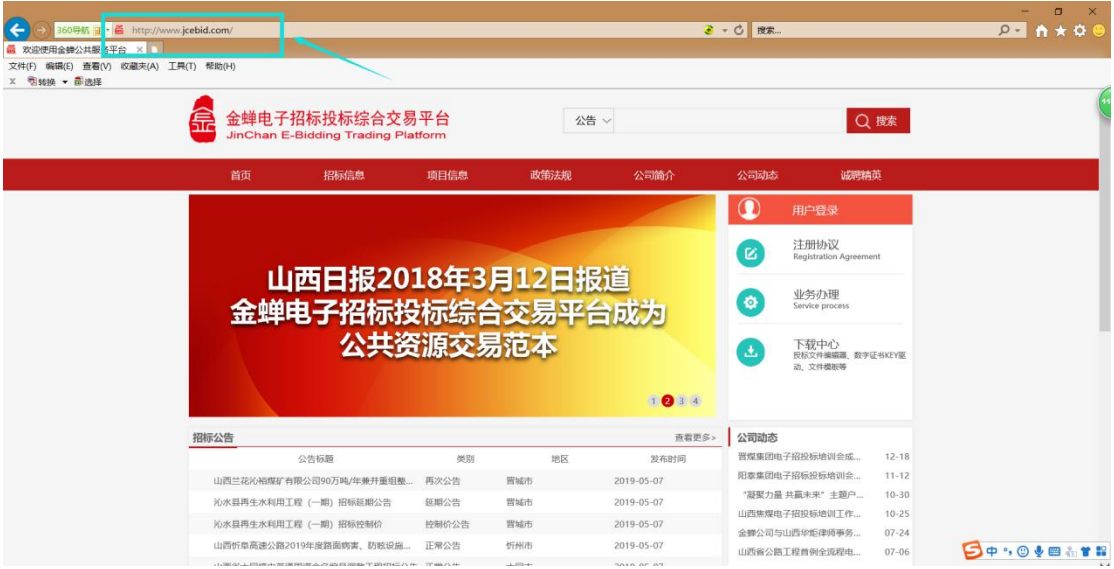

四、点击"下载中心",并安装的"必装软件"里面包含的 **3** 个应用程序,如下图:

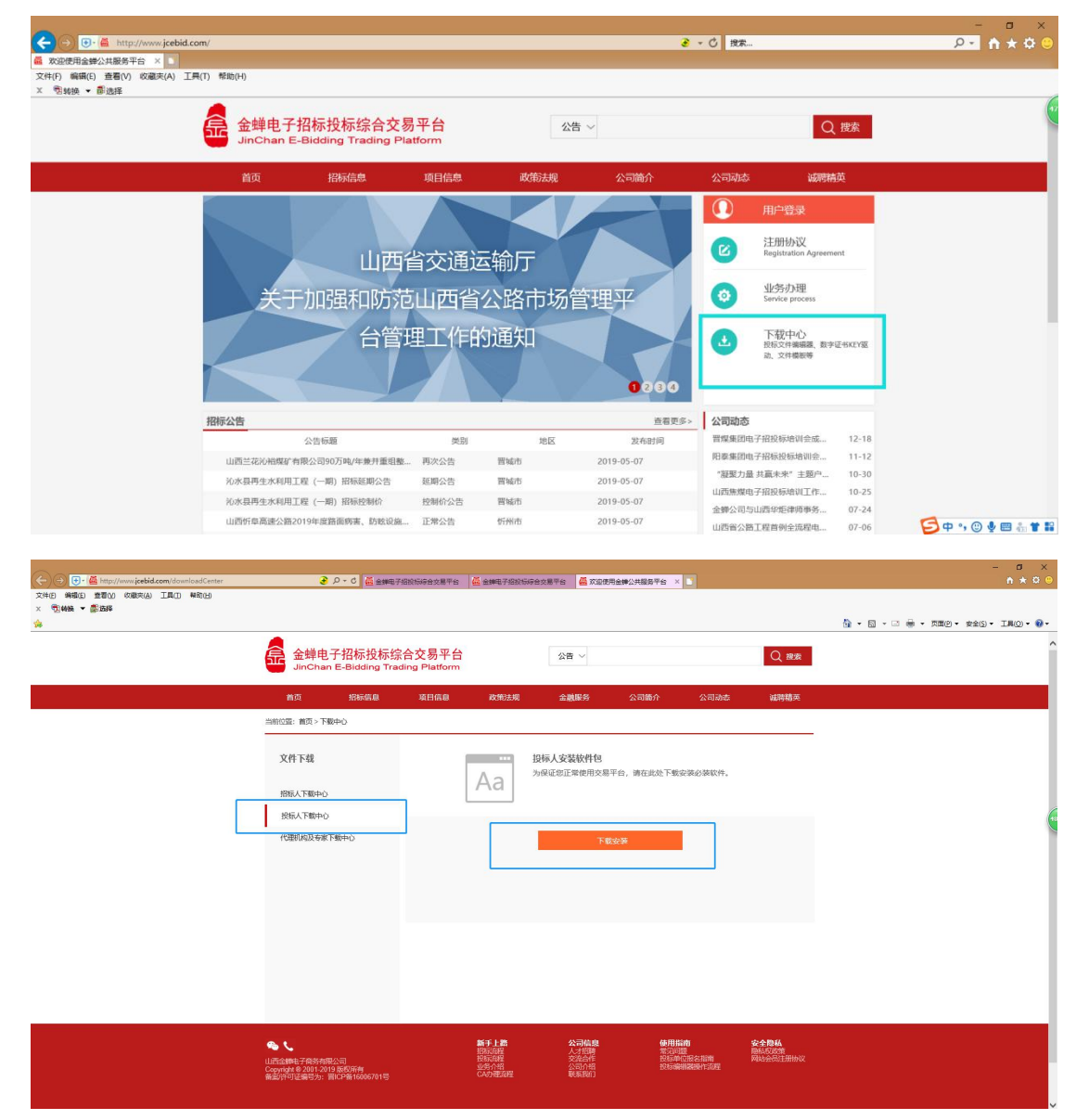

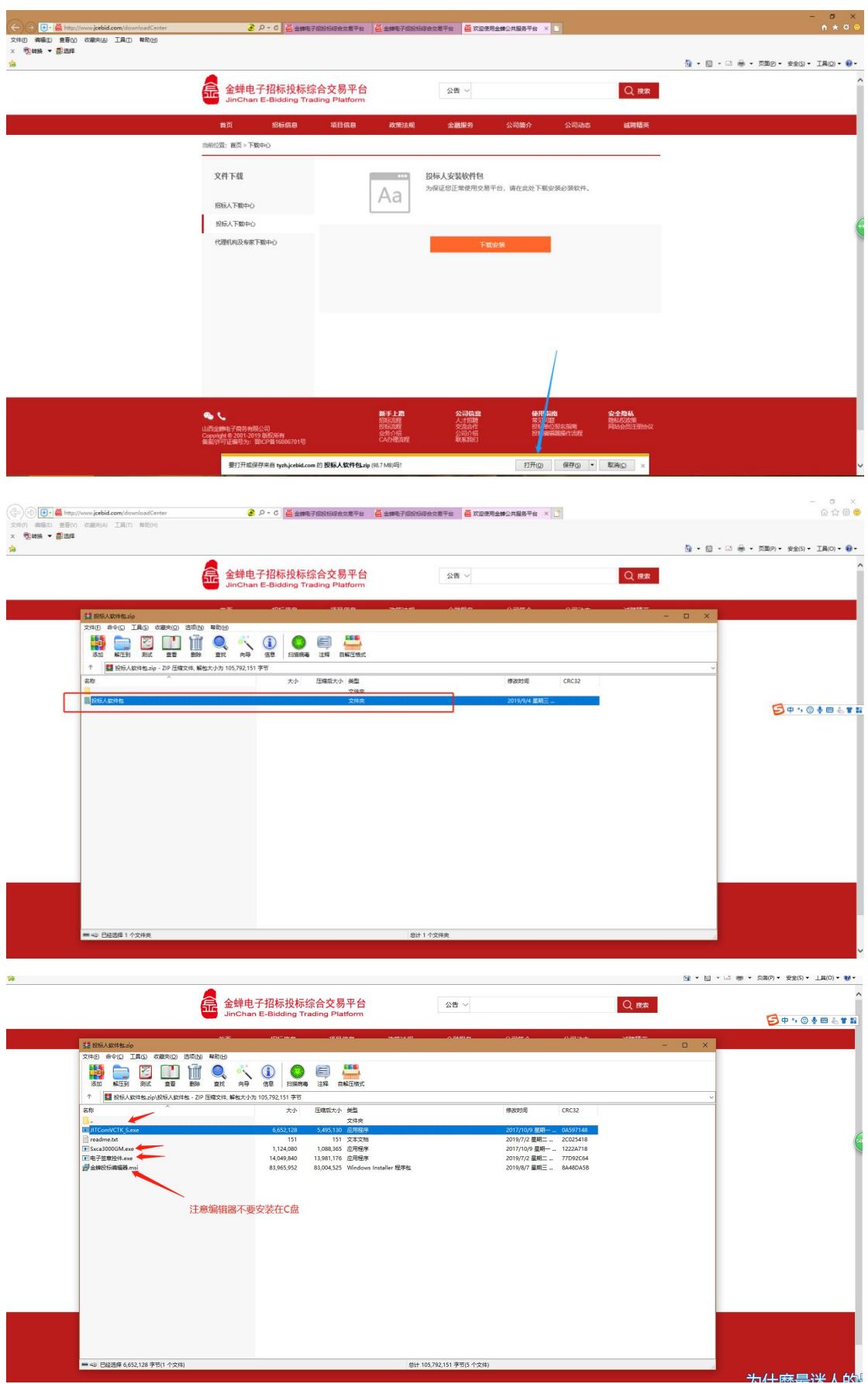

五、点击"招标信息",在搜索栏里输入要报名的公告中的关键字,进行查询,找到报名的公告,如下图:

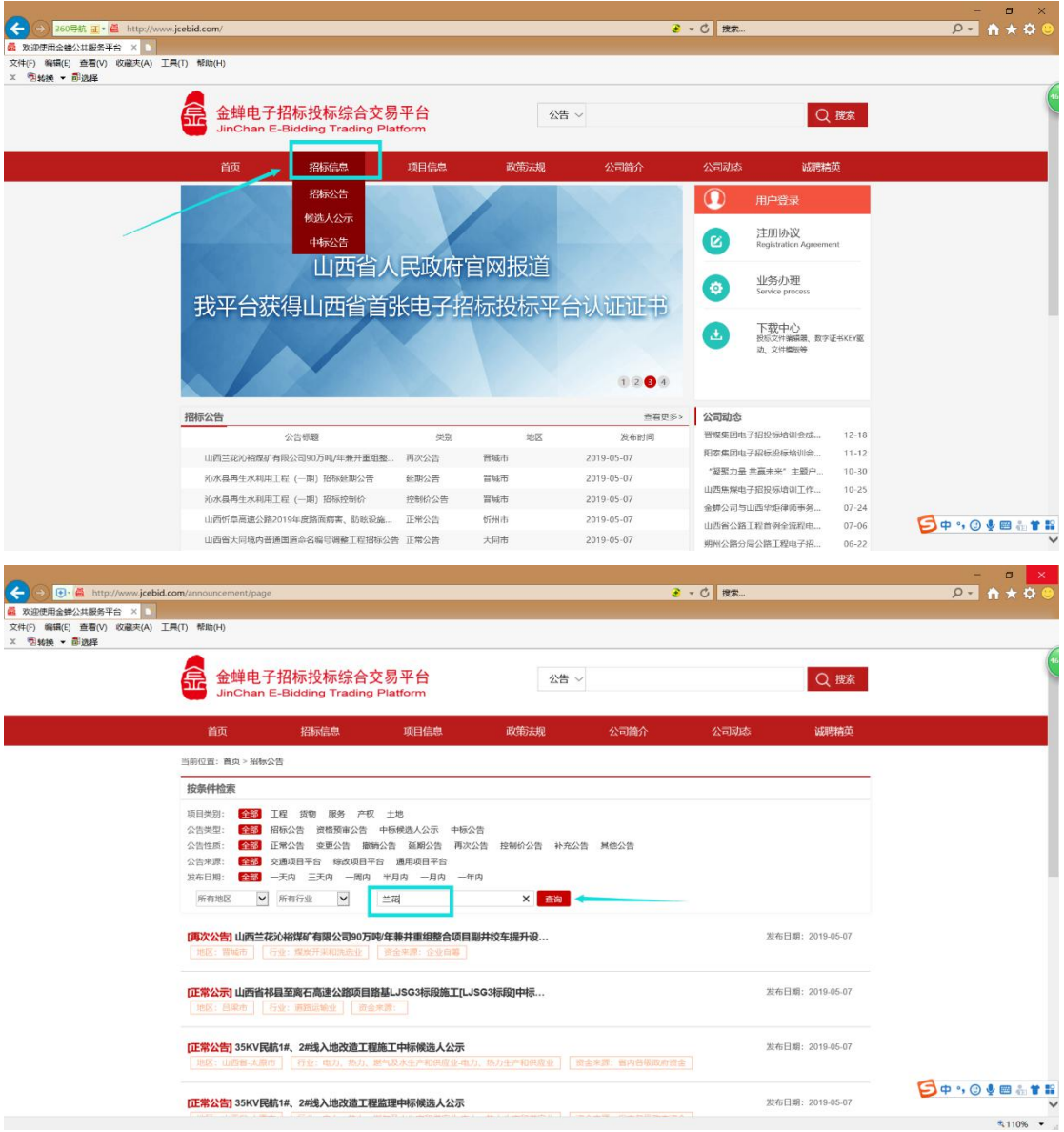

六、点开要报名的公告,看完公告内容以后将公告滑到最下面,可以看到"我要报名",点击"我要报名", 直接进入登录页面,如下图:

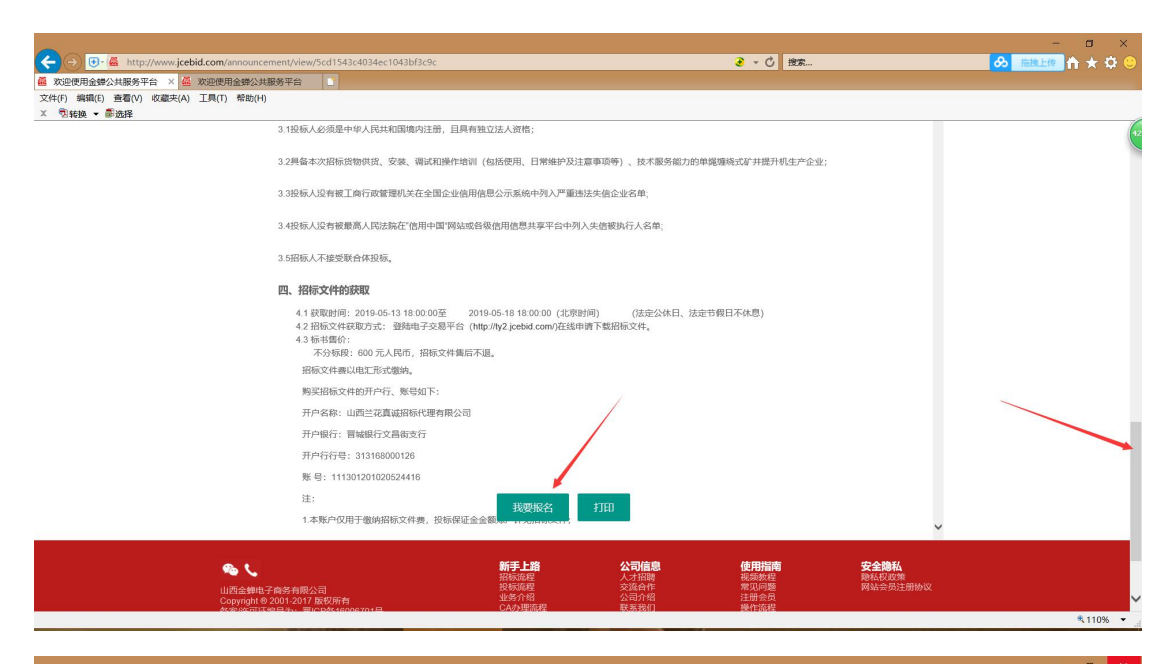

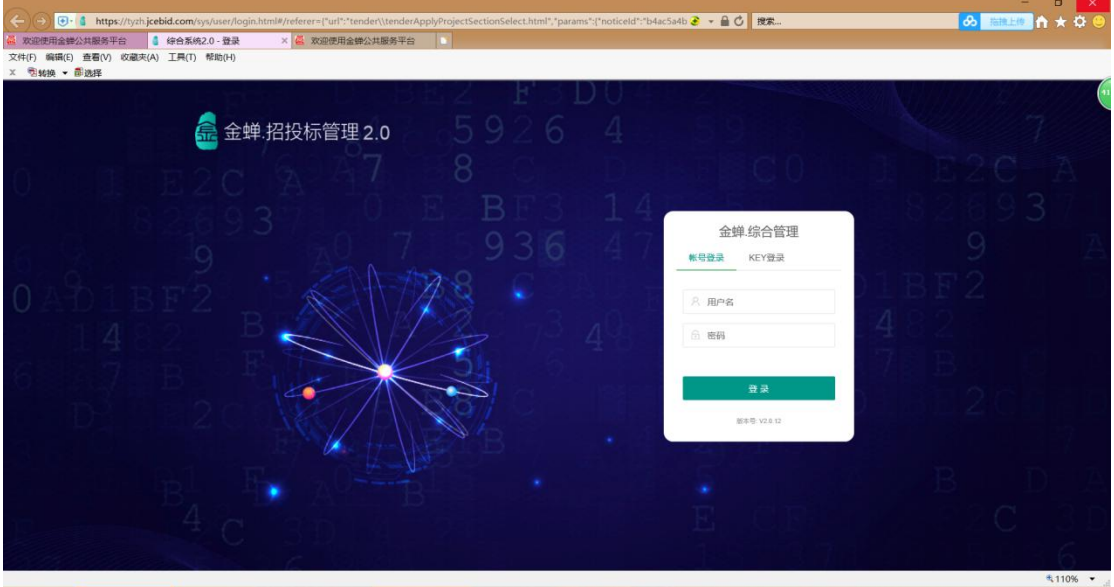

七、点击"**KEY** 登录",并"选择登录角色",选择"投标人"进行登录,此处还需要输入"**PIN** 码"(即您 办理 CA 时设置的密码,如果没有修改过,默认的初始密码是"12345678")。

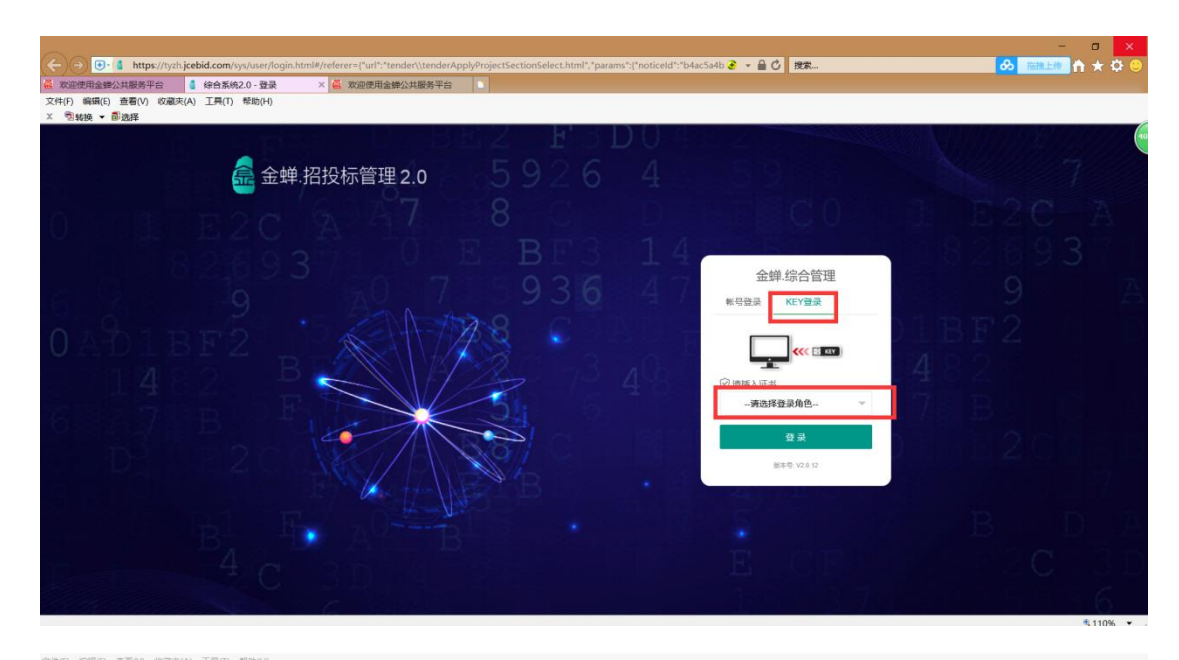

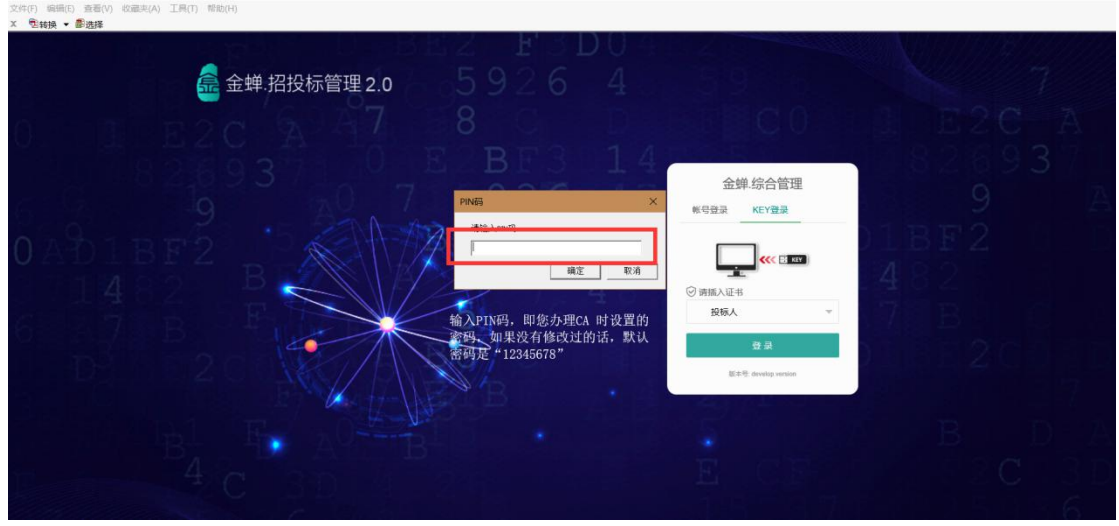

八、进入报名页面以后,勾选要报名的项目标段——录入报名信息——点击"下一步"——点击"添加文 件"(选择要上传的报名资料) ——点击"开始上传" ——显示"上传完成"以后点击"下一步" ——点 击"电子签章"在"投标报名登记表"上盖章——输入"PIN 码"——点击"提交"——再次输入"PIN 码" ——页面会显示"报名申请表提交成功"。

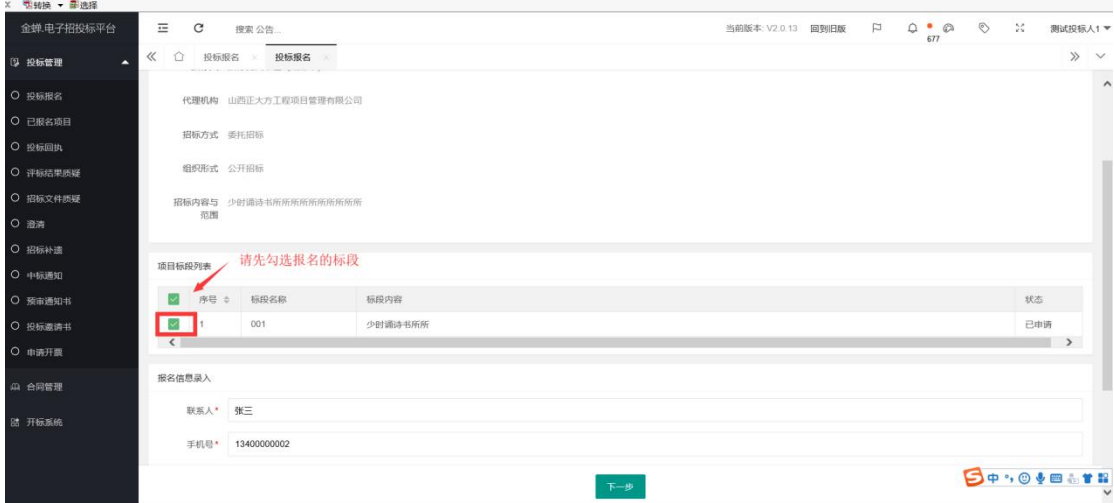

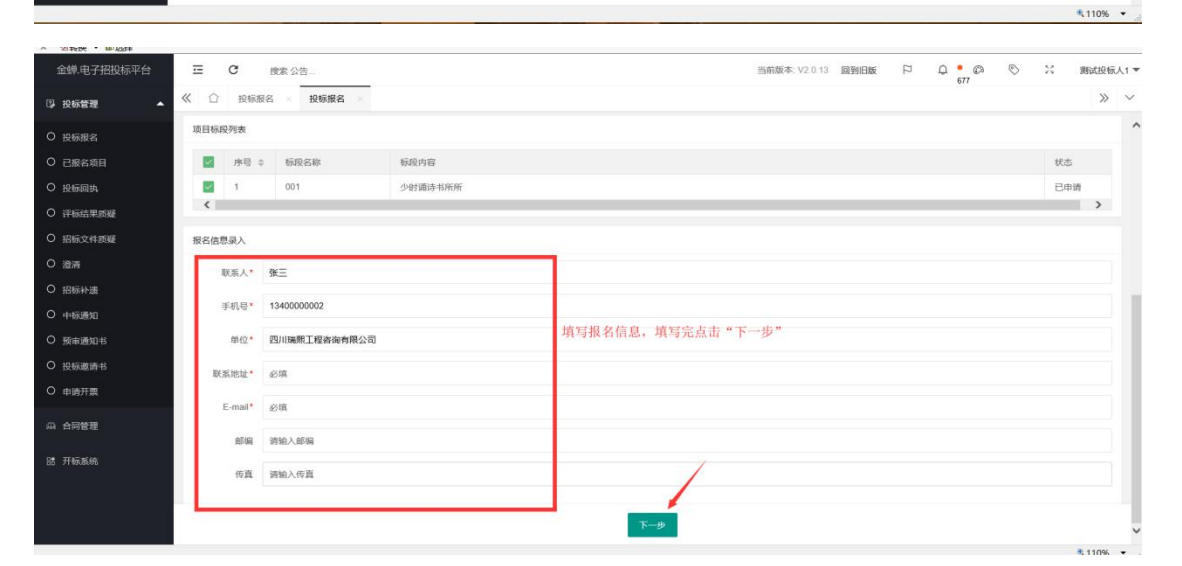

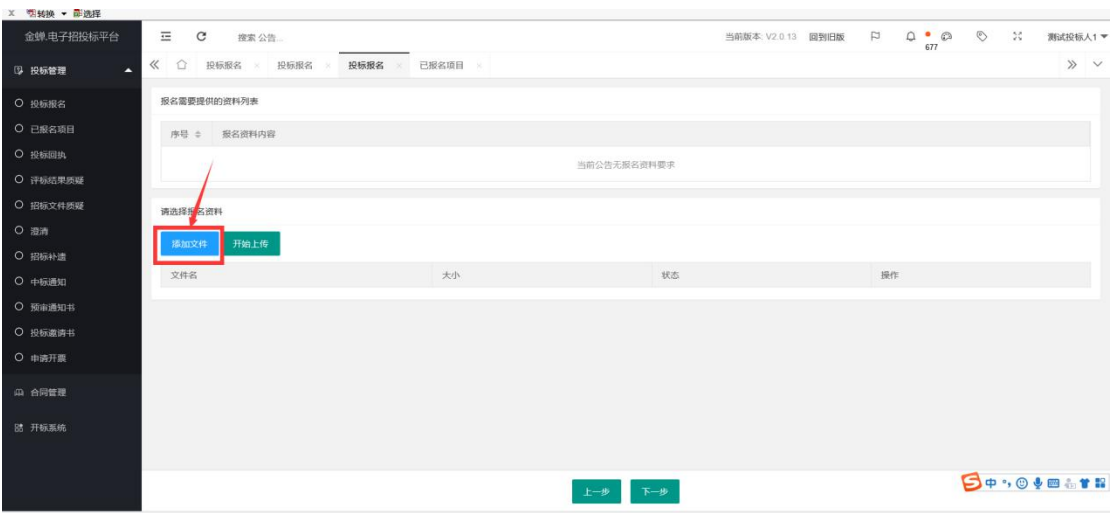

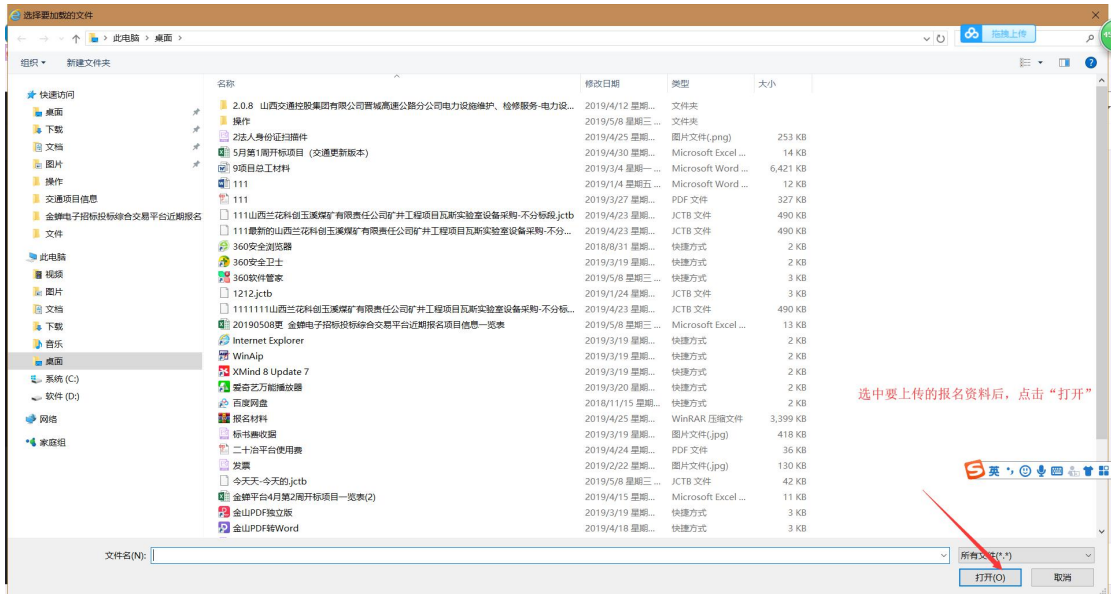

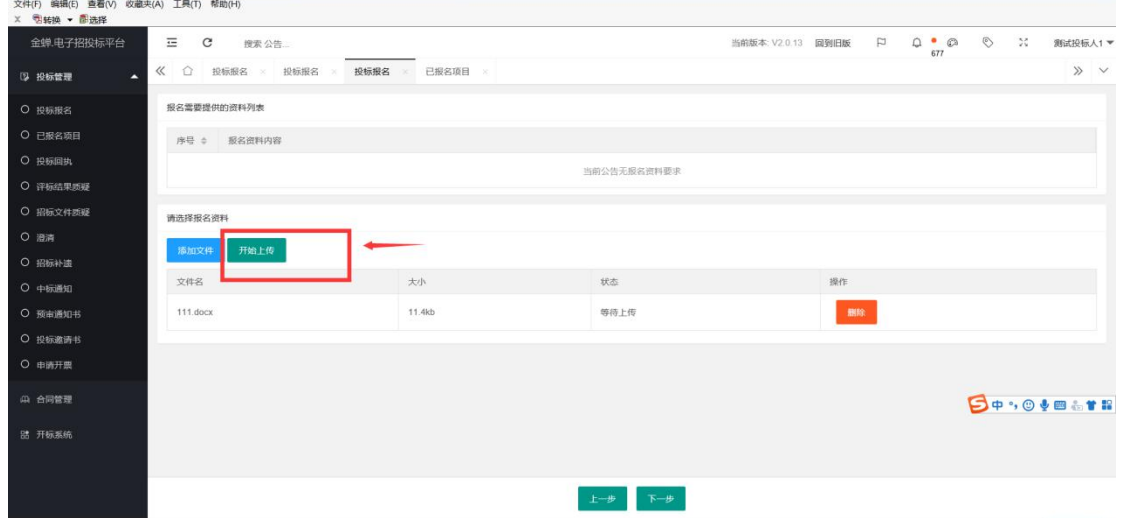

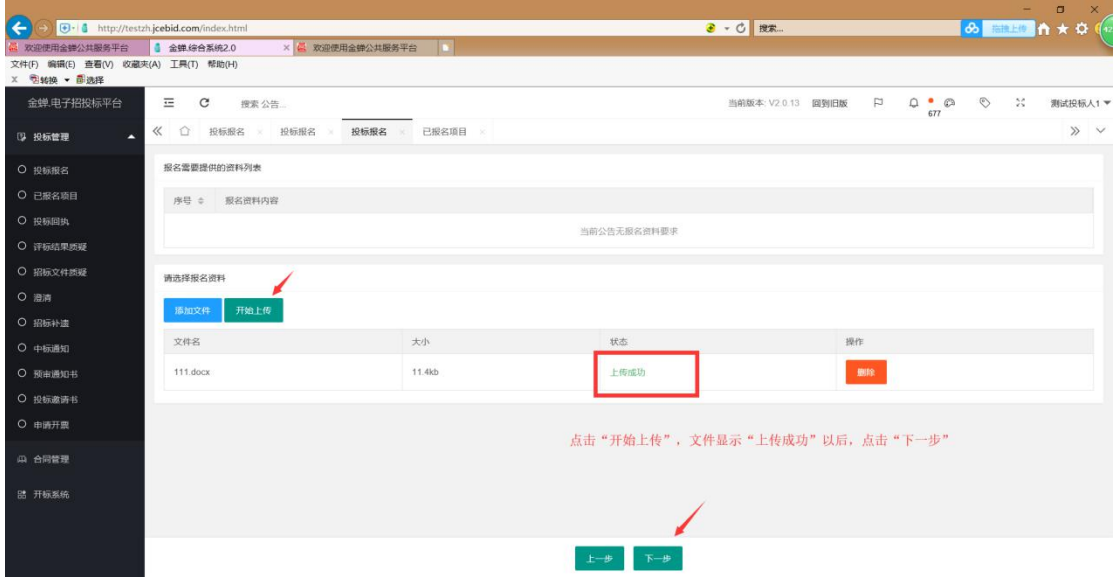

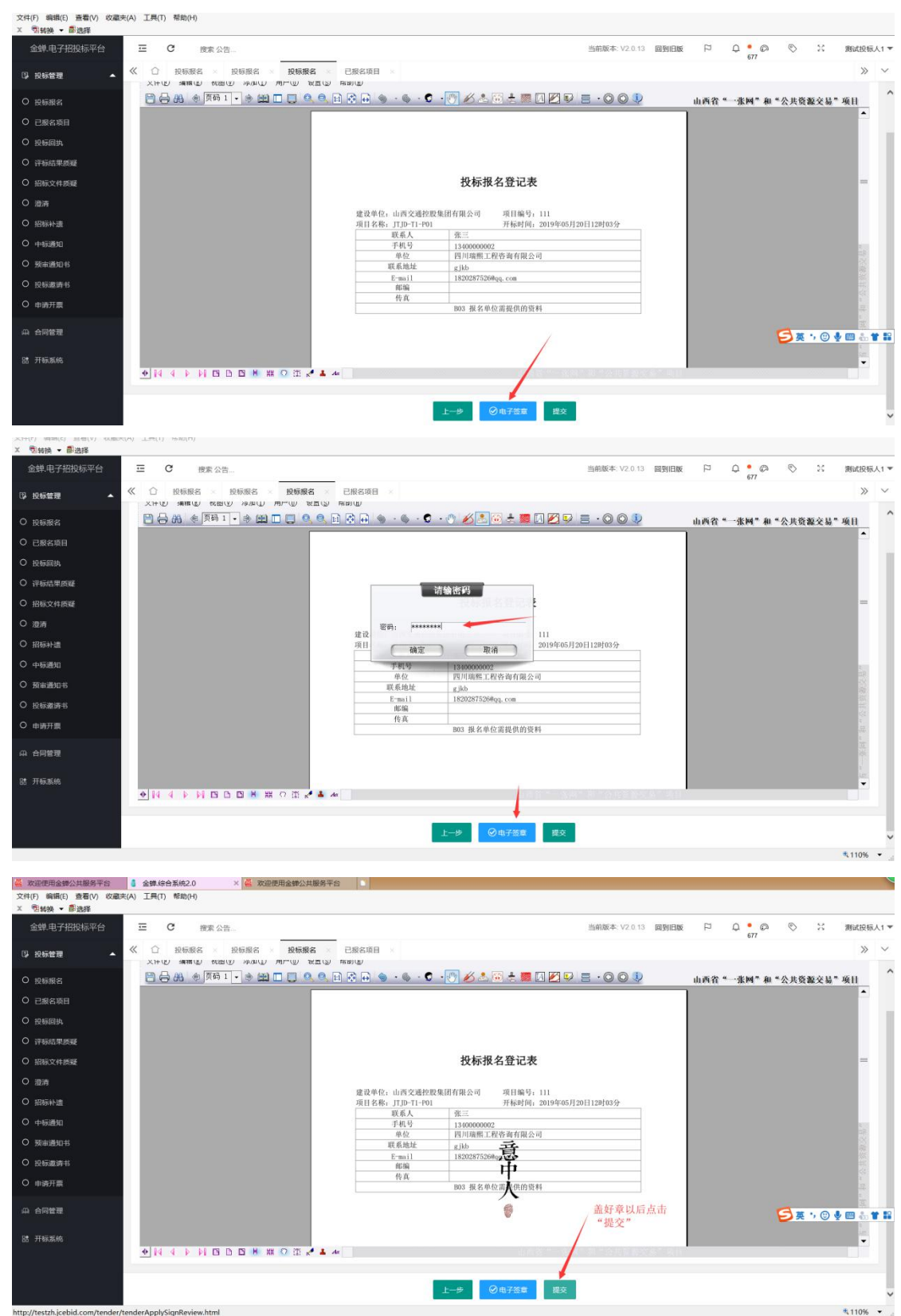

http://testzh.jcebid.com/tender/te erApplySignReview.html

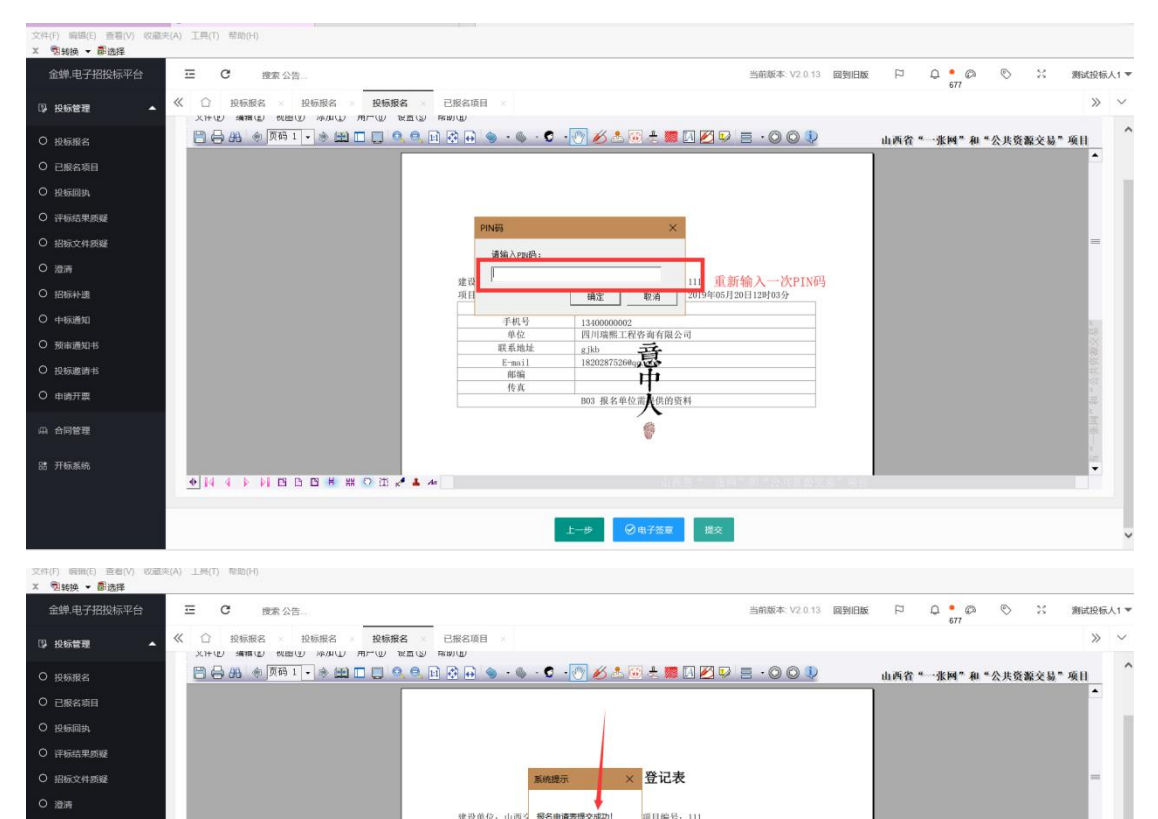

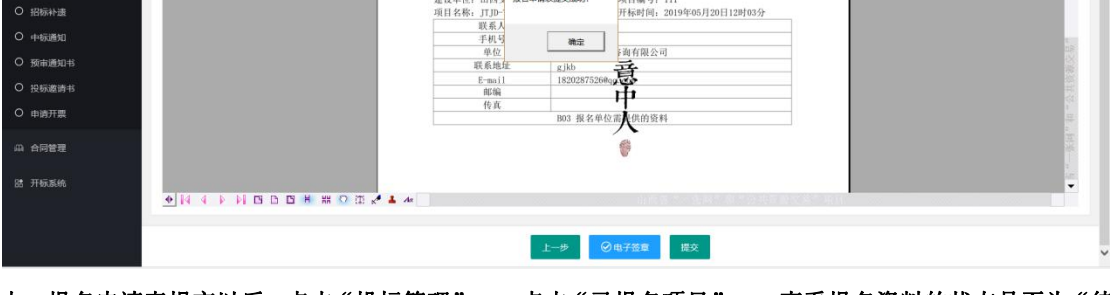

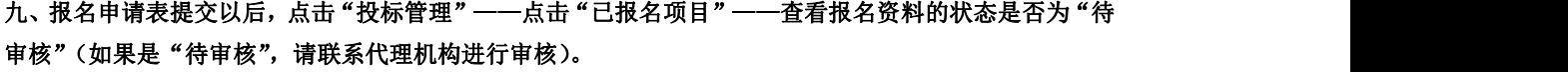

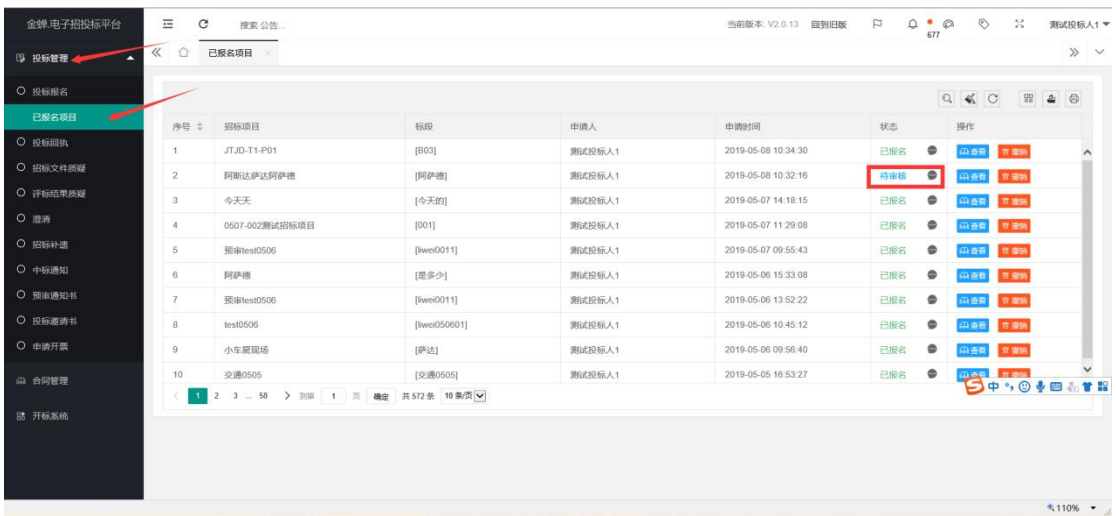

十、如果报名资料的状态是"待提交",点击"编辑",重新对报名资料进行提交;如果报名资料状态是"不 通过",点击"不通过"后面灰色的省略号图标,可以查看报名资料不通过的原因。报名资料被驳回以后, 需要找到该公告重新进行报名。

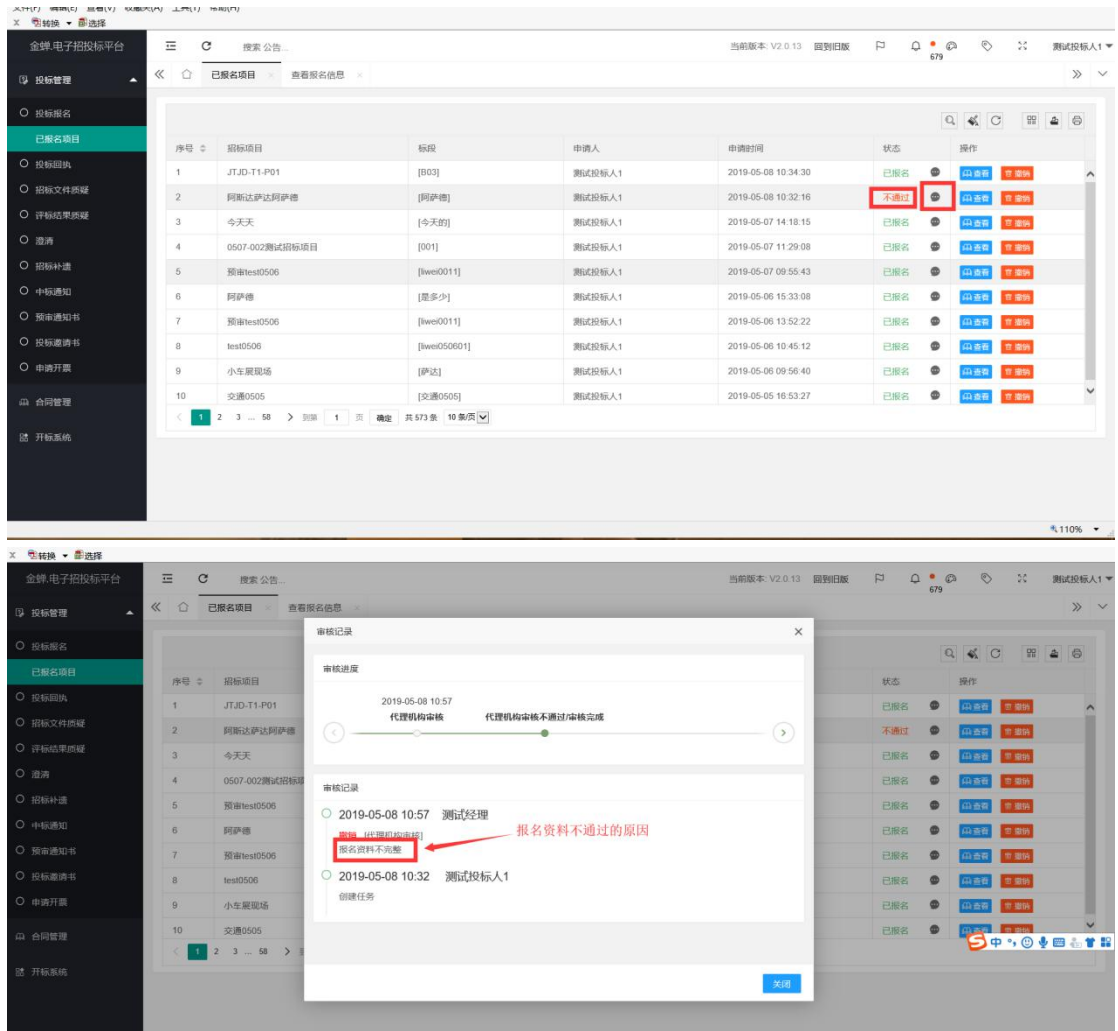

十一、报名资料的状态变为"已报名"时,说明报名资料已审核通过,此时需要联系代理机构支付标书费, 支付完成以后,把标书费凭证上传到平台,标书费的状态会变成"支付确认中",此时请等待代理机构审 核您的标书费凭证。代理审核通过以后,标书费的状态才会变成"已支付"。接下来需要在线支付平台使 用费(微信和支付宝都可以,支付完成以后可以直接在平台上申请开票,具体操作流程请查看"**2.0** 项目 开发票指南")。以上操作流程如下图所示:

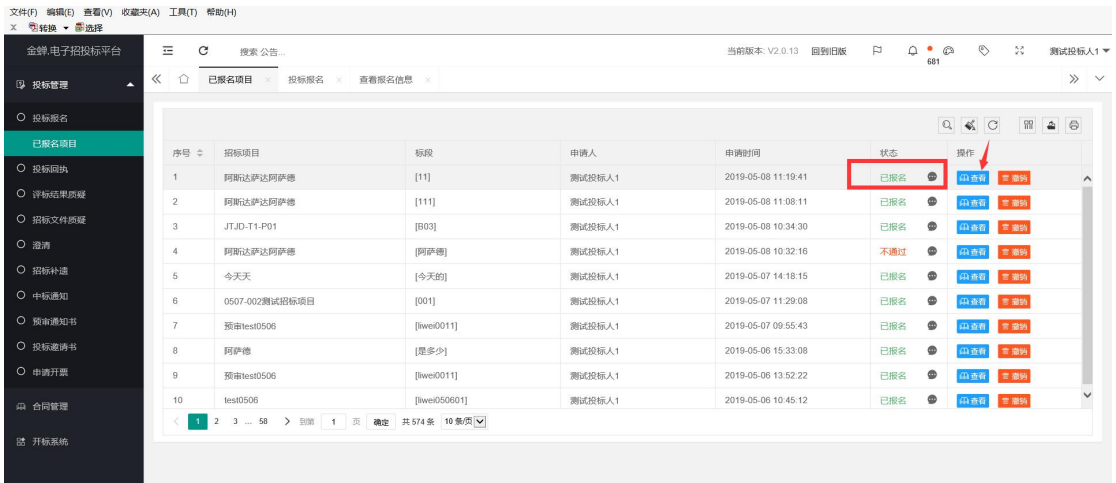

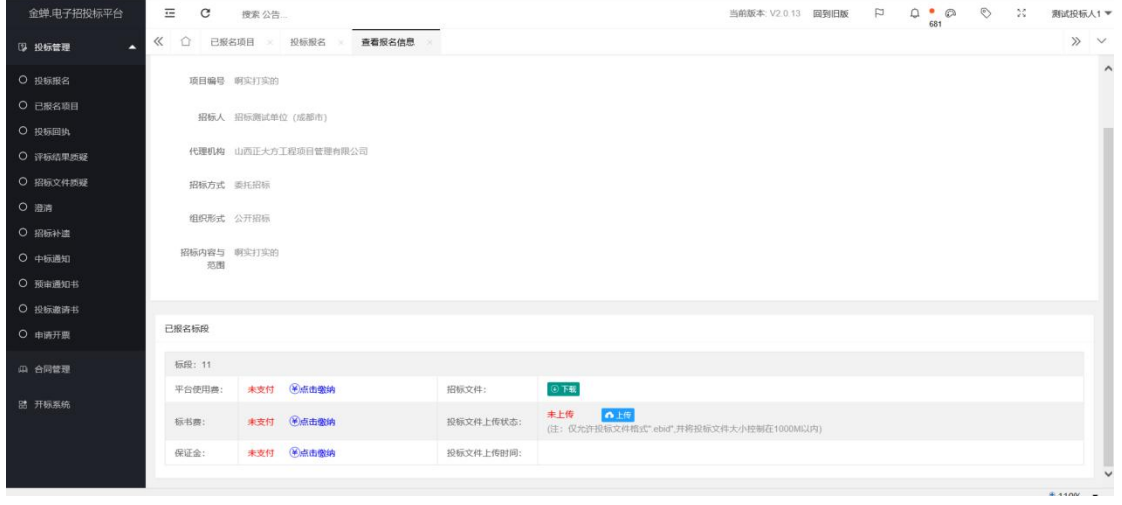

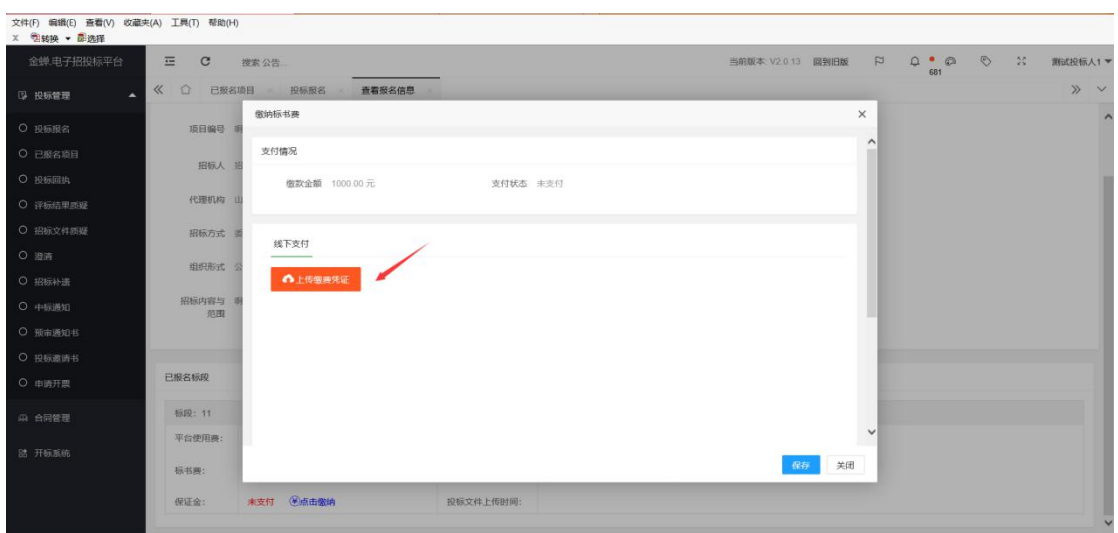

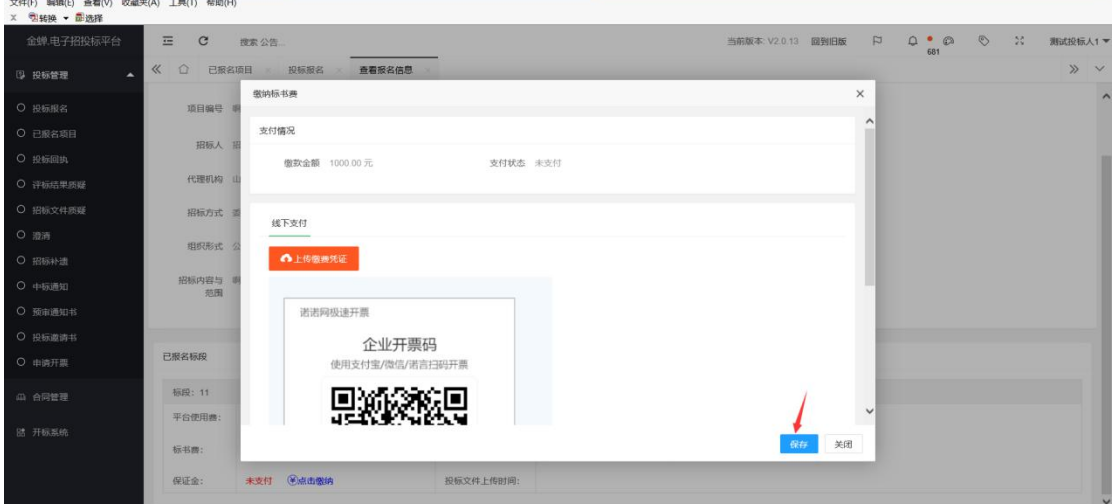

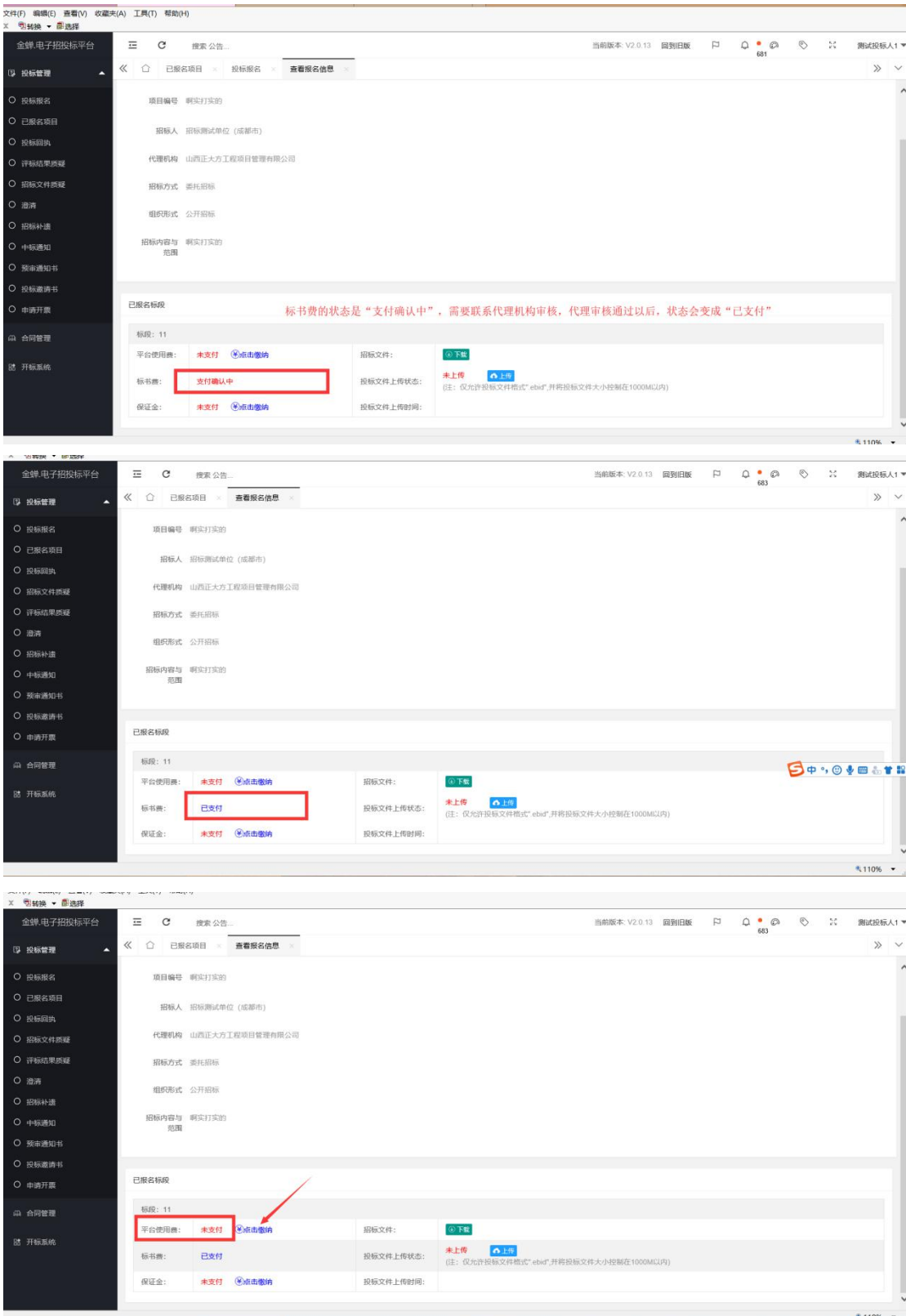

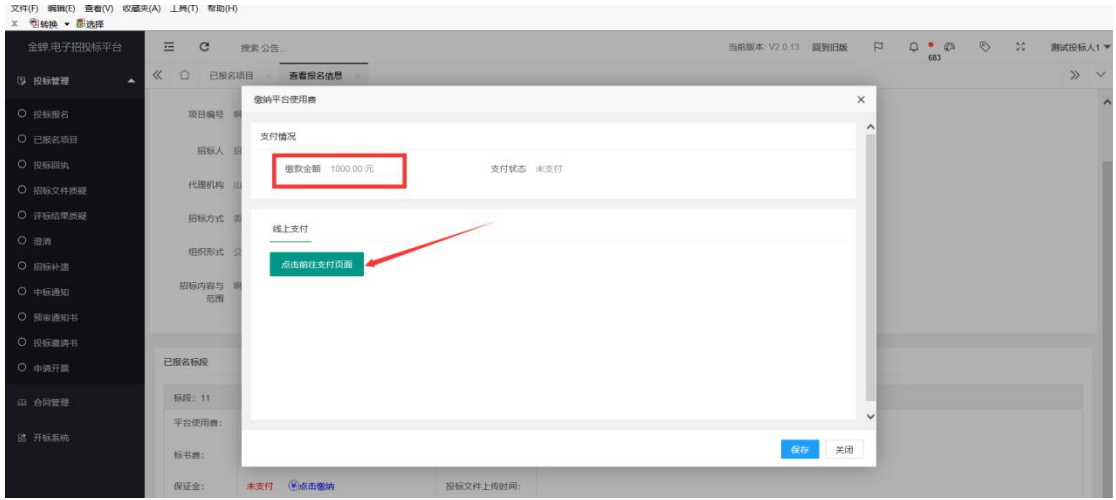

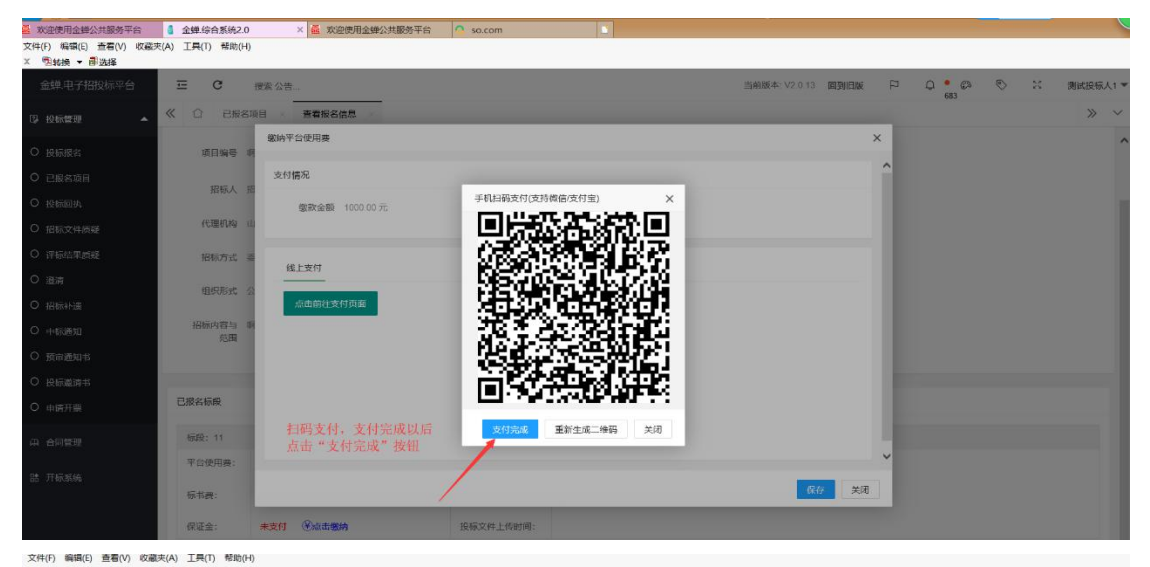

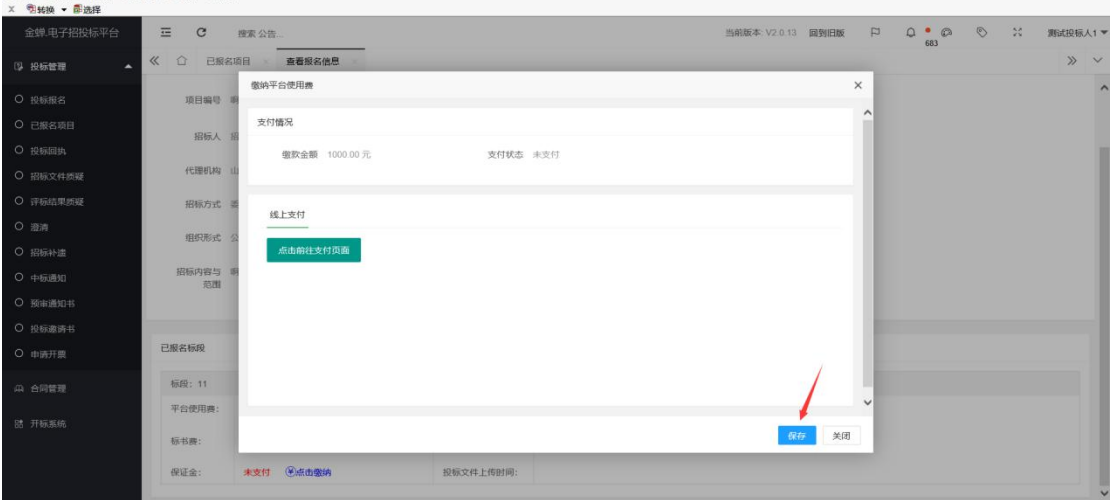

十二、标书费和平台使费都支付完成以后,并且状态显示为"已支付"时,就可以在平台下载招标文件了。 下载下来的招标文件是"**jctb**"格式,请将此文件自行保存到电脑中。"**jctb**"格式的招标文件无法在线预 览,只能使用平台下载的投标编辑器打开(投标编辑器的下载安装请查看"**2.0** 投标编辑器及其操作指南 下载指导",打开招标文件的具体操作请查看平台上的"投标编辑器操作指南")。招标文件下载流程如下 图所示:

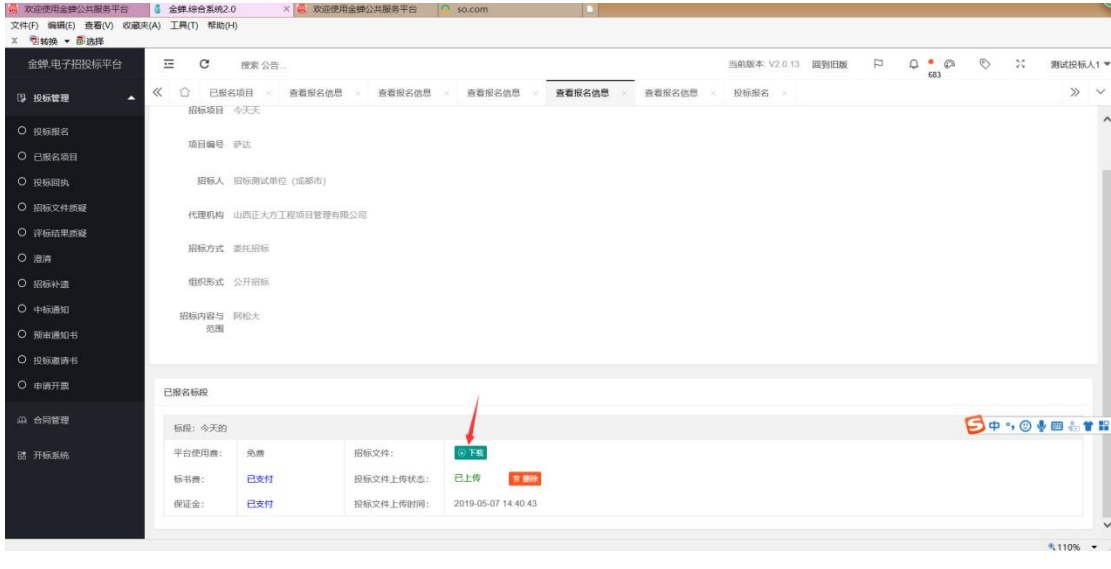

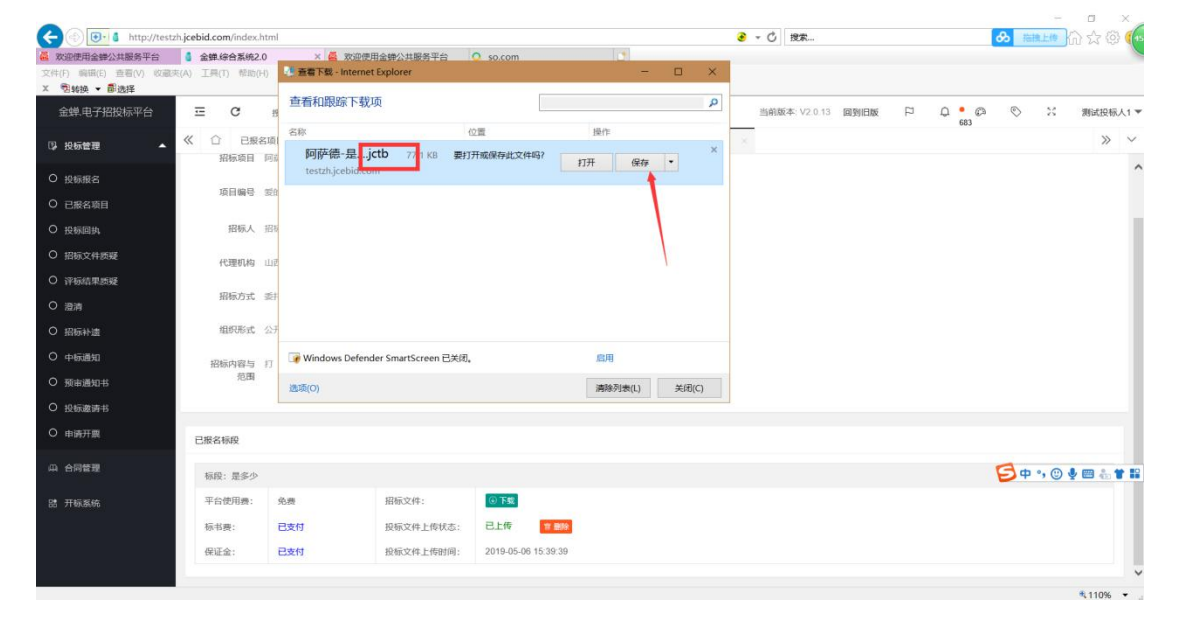

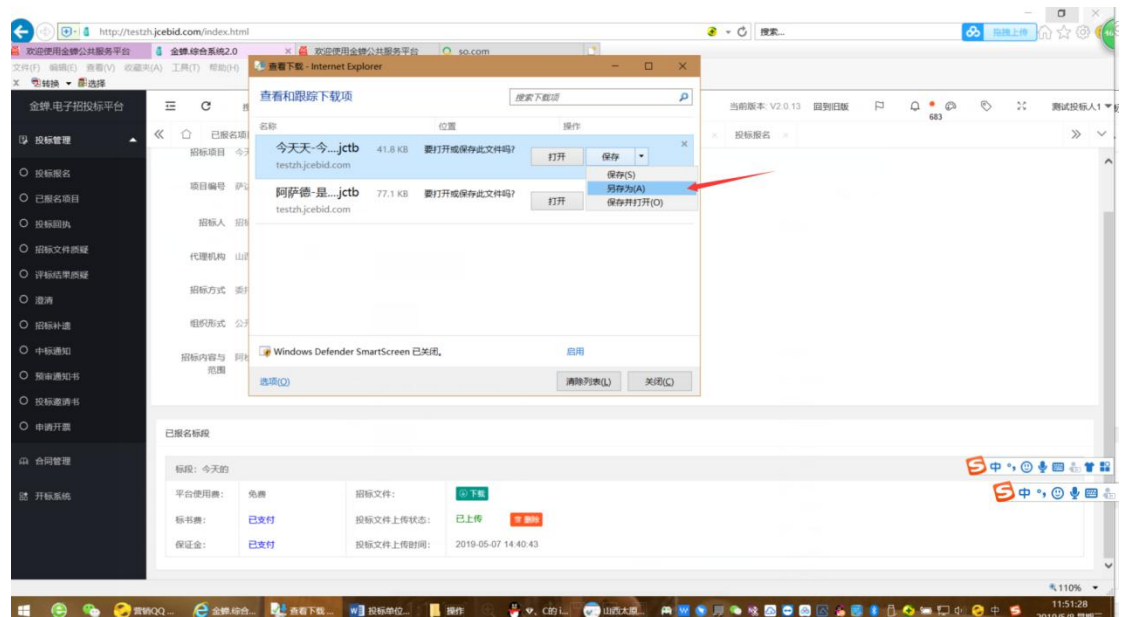

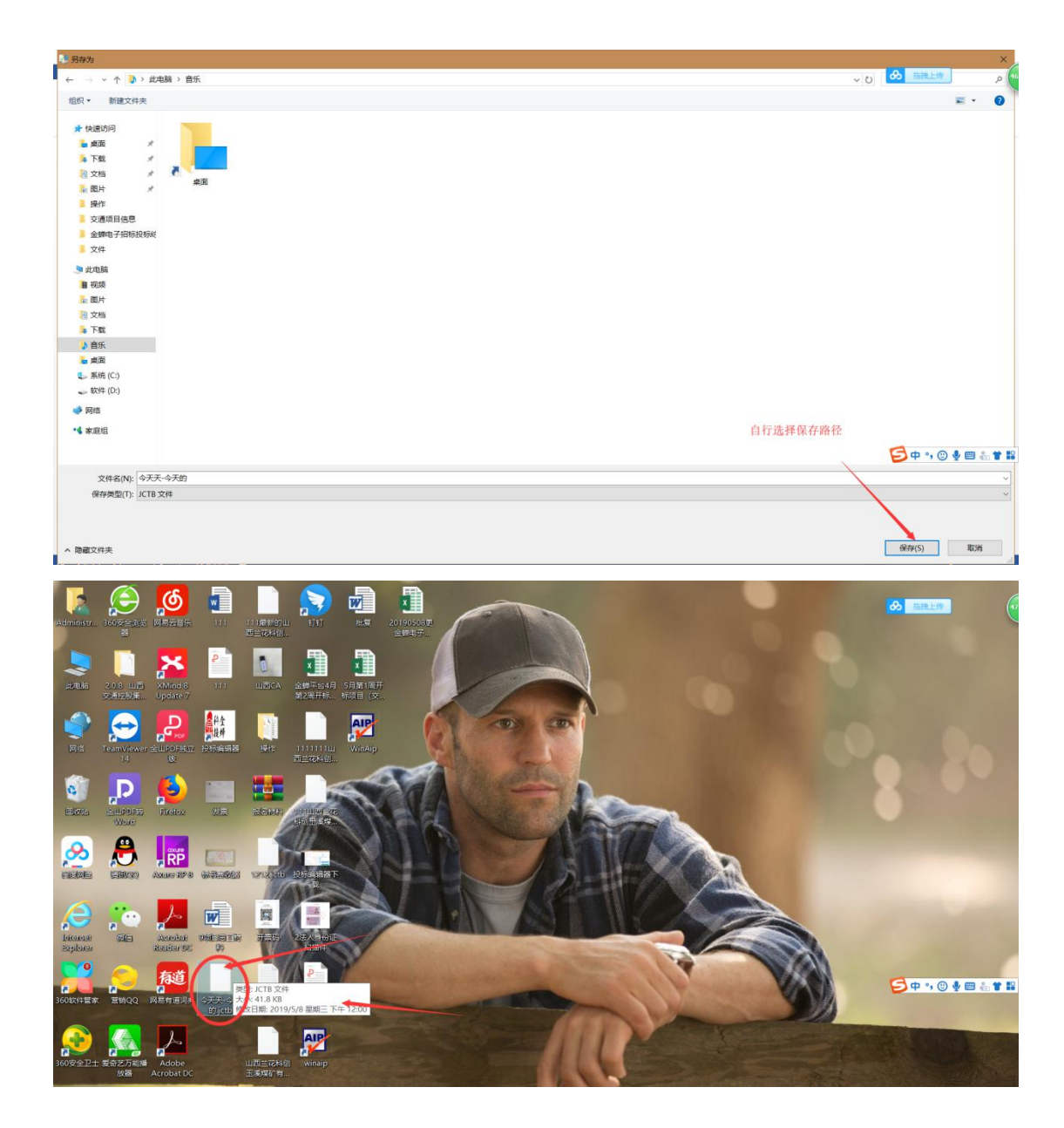